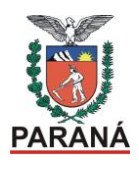

# **ORIENTAÇÕES PARA O NRE REGISTRO OFICIAL DA SEMANA PEDAGÓGICA – 1º SEMESTRE/2015**

## PROCEDIMENTOS NO SICAPE

Cadastro de etapa/grupo

### No SICAPE: Menu > Propor Evento > Manutenção de Eventos

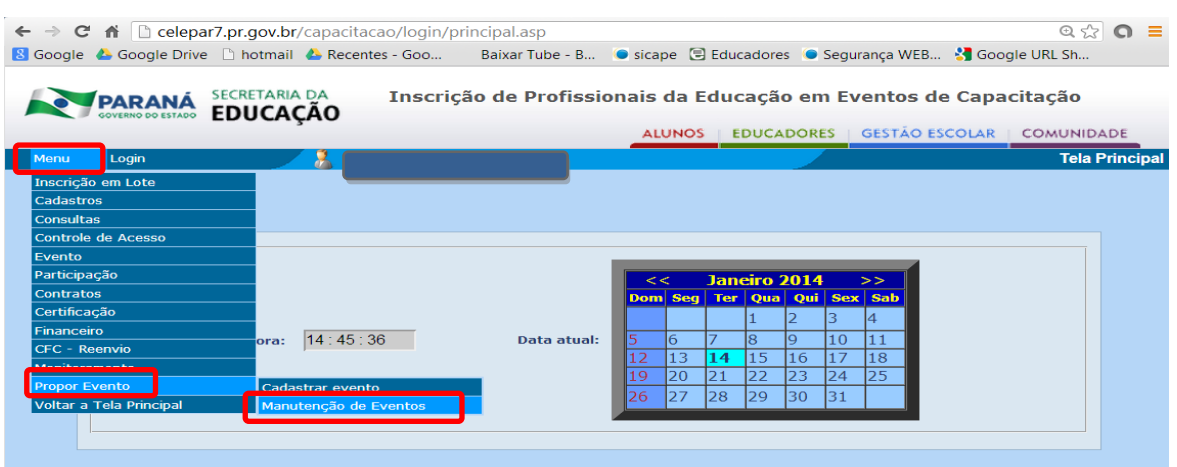

Digite o código do evento enviado para o seu NRE, por exemplo

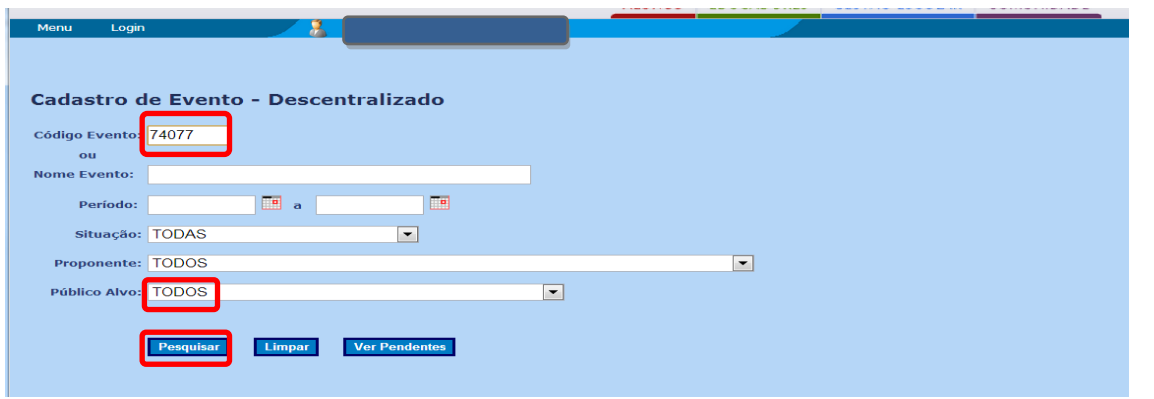

Observe que ainda não foi liberado para inscrição, pois é necessário criar o cronograma com o número de vagas por município na aba Etapas e cadastrar o Coordenador.

 $\overline{\phantom{0}}$ 

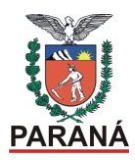

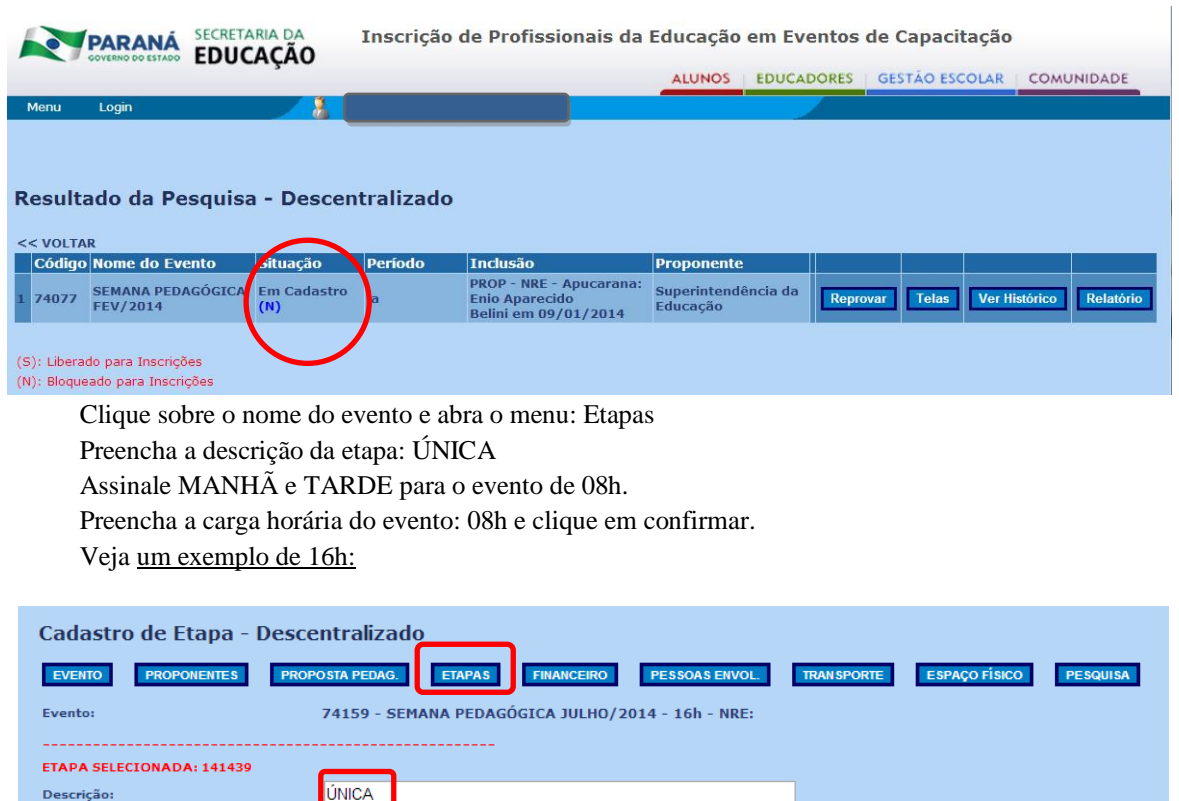

Ø Manhã Ø Tarde

Turno

.<br>Manhã Tarde

 $16: 00$ 

Noite

etapa for à distância)

Presencial Data Criação

**SIM** 

 $\frac{14/01/2014}{14.05.09}$ 

**Alteração** 

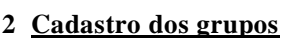

ÚNICA

Descrição da Etapa Carga

Turno:

**Código** 

41439

**Presencial:** 

**Carga Horária Prevista:** 

Observe como ficou e, Clique em Vagas/Cronograma para acrescentar os grupos, ou seja, vários grupos para cada NRE. No caso do evento atual verifique a carga horária correta (8h).

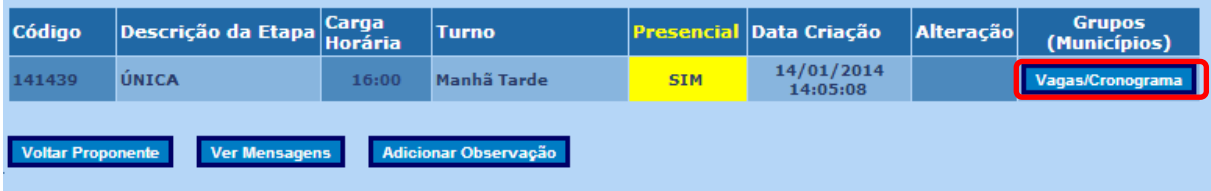

Selecione o Município; data de início e término; na tela a hora inicial significa o número do grupo/oficina que deve ser crescente; ou seja 08:00, 08:01, 08:02... para diferenciar os grupos no sistema; digite o local onde será realizado, clique em confirmar (novo) para salvar (confirmar) os dados.

 $\overline{\mathsf{C}}$ 

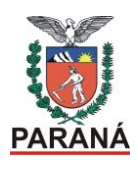

Exemplo:

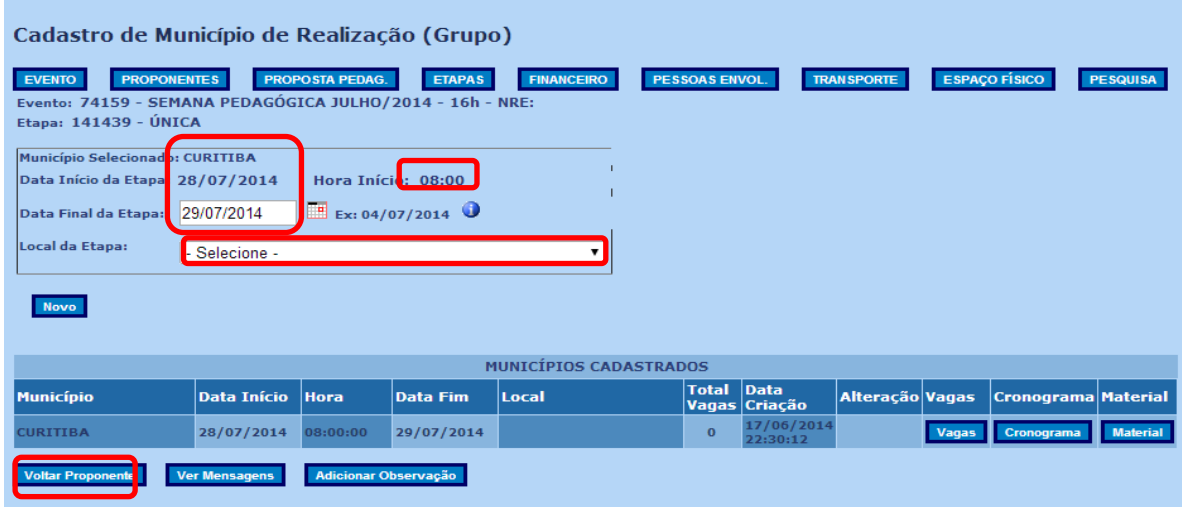

Observe que é gerado o grupo na tabela Municípios Cadastrados, sendo assim, será necessário CRIAR VÁRIOS GRUPOS PARA CADA NRE. (tantos grupos quanto o número de oficinas deste evento presencial do Semana Pedagógica – 1º semestre de 2015)

## **3 Cadastro das vagas**

Após criar os grupos, clicar em VAGAS de cada grupo e preencher o número de vagas conforme o número de profissionais que irão fazer o curso naquele grupo.

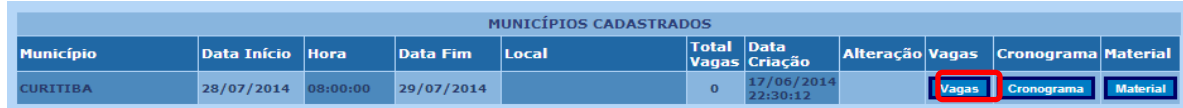

Na tela de VAGAS, digite o número de vagas necessário para TODOS os profissionais que irão participar do evento em seu NRE: somente profissionais da rede. Este evento não prevê bolsa-auxílio para participantes. Neste momento é necessário muito cuidado, pois se o número de vagas for muito superior aos inscritos e concluintes, teremos uma estatística negativa. Por exemplo:

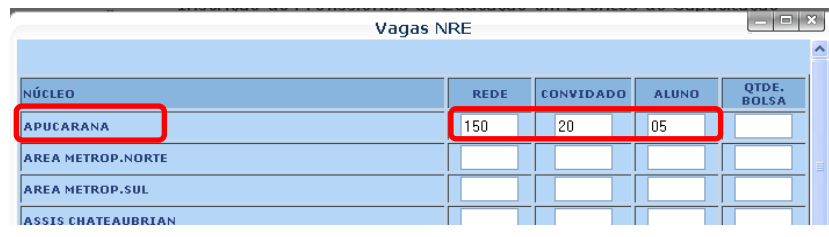

E clique em CONFIRMAR

 $\infty$ 

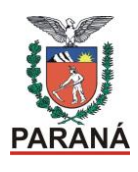

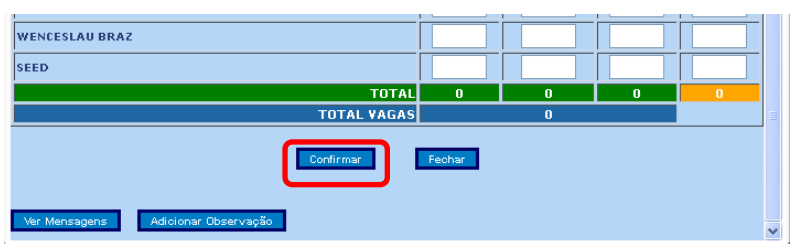

## **4 Cadastros no cronograma**

Depois de inserido o número de vagas por NRE, clique em CRONOGRAMA.

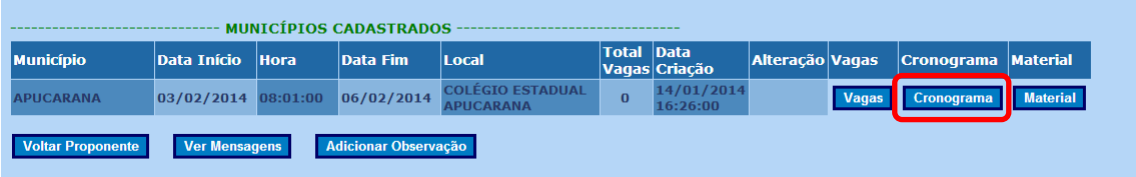

No campo CRONOGRAMA, vamos incluir: a data; e a hora inicial (08:00) e hora final (12:00) por período, ou seja, faremos o mesmo processo para manhã e tarde, lembrando para o período vespertino a hora inicial (13:00) e hora final (17:00).

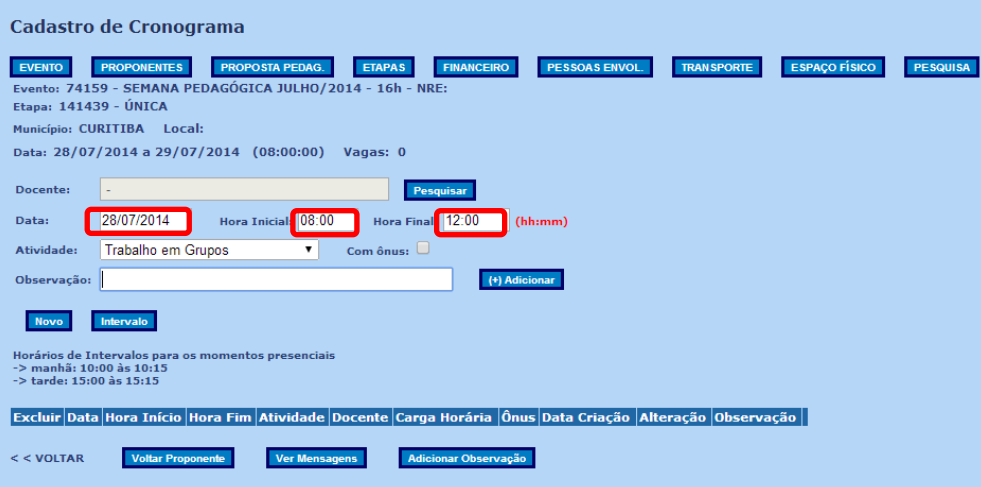

4.1 Procedimentos para copiar cronograma

Uma vez criado o cronograma do 1º grupo 08:00 você pode copiá-lo para os demais grupos. Selecione: COPIAR > na janela pop up SELECIONE > GRUPO DIFERENTE

 $\overline{\bf 4}$ 

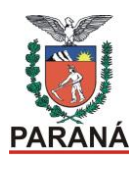

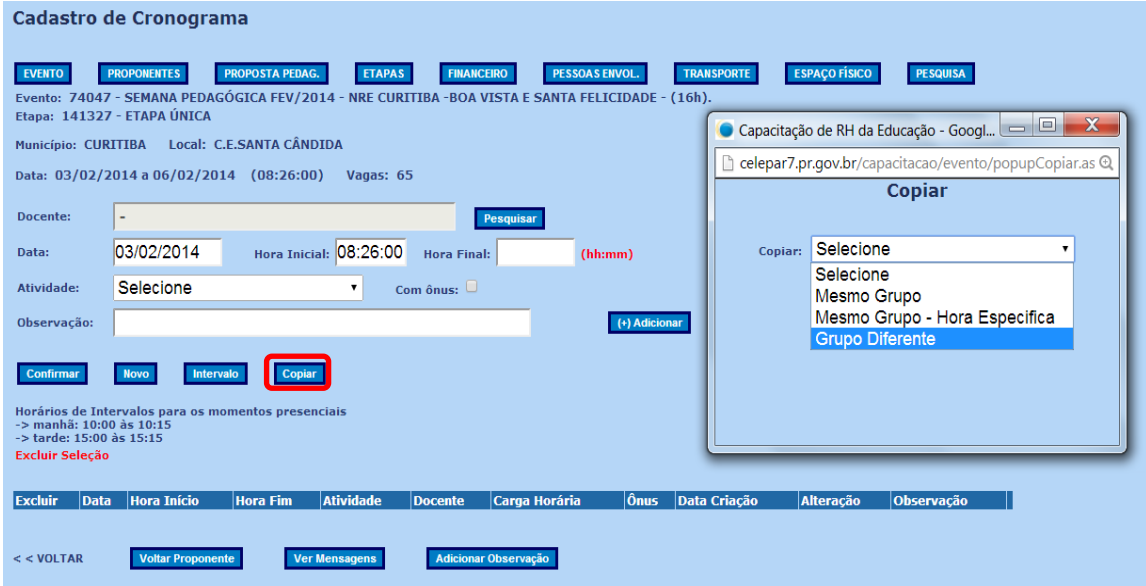

Observe que poderá escolher qualquer grupo do evento aberto:

| Cadastro de Cronograma                                                                                                    | $\overline{\mathbf{x}}$<br>$=$ $\Box$<br>Capacitação de RH da Educação - Google Chrome                                                                                             |
|----------------------------------------------------------------------------------------------------|----------------------------------------------------------------------------------------------------|
|                                                                                                    | $^{\odot}$<br>celepar7.pr.gov.br/capacitacao/evento/popupCopiar.asp                                                                                                    |
| <b>ETAPAS</b><br><b>PROPONENTES</b><br><b>PROPOSTA PEDAG.</b><br><b>EVENTO</b><br>Evento: 74047 - SEMANA PEDAGÓGICA FEV/2014 - NRE CURITIB<br>Etapa: 141327 - ETAPA ÚNICA | Copiar                                                                                                    |
| Local: C.E.SANTA CÂNDIDA<br>Município: CURITIBA                                                                                                    | Copiar: Grupo Diferente<br>$\bullet$                                                                                                    |
| Data: 03/02/2014 a 06/02/2014 (08:26:00)<br>Vagas: 65                                                                                                    | Selecione<br>Grupo:                                                                                                    |
| Docente:                                                                                                    | Selecione                                                                                                    |
| Hora Inicial: 08:26:00<br>03/02/2014<br>Data:                                                                                                    | CURITIBA 03/02/2014 08:01:00 C.E.ÂNGELO GUSSO<br>CURITIBA 03/02/2014 08:02:00 C.E.BENTO MUNHOZ DA ROCHA                                                                            |
| Selecione<br>Atividade:<br>$\mathbf{v}$<br>Com ô                                                                                                    | CURITIBA 03/02/2014 08:03:00 C.E.EMILIANO PERNETA<br>CURITIBA 03/02/2014 08:04:00 E.E.ERMELINO DE LEÃO                                                                             |
| Observação:                                                                                                    | CURITIBA 03/02/2014 08:05:00 E.E.ERNANI VIDAL                                                                                                    |
| Copiar<br>Confirmar<br><b>Novo</b><br>Intervalo                                                                                                    | CURITIBA 03/02/2014 08:06:00 C.E.GELVIRA CORREA PACHECO<br>CURITIBA 03/02/2014 08:07:00 C.E.GETÚLIO VARGAS<br>CURITIBA 03/02/2014 08:08:00 C.E.JOÃO PAULO I PA.                    |
| Horários de Intervalos para os momentos presenciais<br>$\Rightarrow$ manhã: 10:00 às 10:15<br>-> tarde: 15:00 às 15:15                                                    | CURITIBA 03/02/2014 08:09:00 E.E.JOÃO WISLINSKI<br>CURITIBA 03/02/2014 08:10:00 E.E.MARIA HELOÍSA CASSELLI                                                                         |
| <b>Excluir Seleção</b>                                                                                                    | CURITIBA 03/02/2014 08:11:00 C.E.MARIA MONTESSORI<br>CURITIBA 03/02/2014 08:12:00 E.E.MARIA PEREIRA MARTINS                                                                        |
| <b>Hora Início</b><br><b>Atividade</b><br><b>Excluir</b><br><b>Hora Fim</b><br><b>Data</b>                                                                                | CURITIBA 03/02/2014 08:13:00 C.E.SANTA GEMMA GALGANI<br><b>Docente</b><br>CURITIBA 03/02/2014 08:14:00 C.E.SEBASTIÃO SAPORSKI                                                      |
| $<<$ VOLTAR<br><b>Voltar Proponente</b><br><b>Ver Mensagens</b>                                                                                                    | CURITIBA 03/02/2014 08:15:00 C.E.ALGACYR MUNHOZ MAEDER<br>Adicionar Ob CURITIBA 03/02/2014 08:16:00 C.E.CECÍLIA MEIRELLES<br>OUDITIDA AS/GO/GO/4 AG/47/GO/GEED IA LUIG LOGGO EILUO |

Selecione: TODOS OS DIAS

 $\mathbf{L}$ 

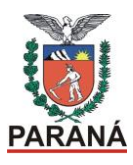

Cadastro de

#### **SECRETARIA DE ESTADO DA EDUCAÇÃO DO PARANÁ SUPERINTENDÊNCIA DA EDUCAÇÃO DIRETORIA DE POLÍTICAS E TECNOLOGIAS EDUCACIONAIS DEPARTAMENTO DE FORMAÇÃO DOS PROFISSIONAIS DA EDUCAÇÃO COORDENAÇÃO DE FORMAÇÃO CONTINUADA**

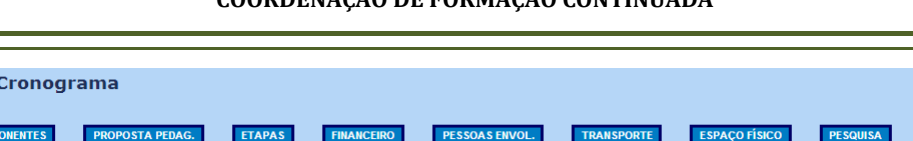

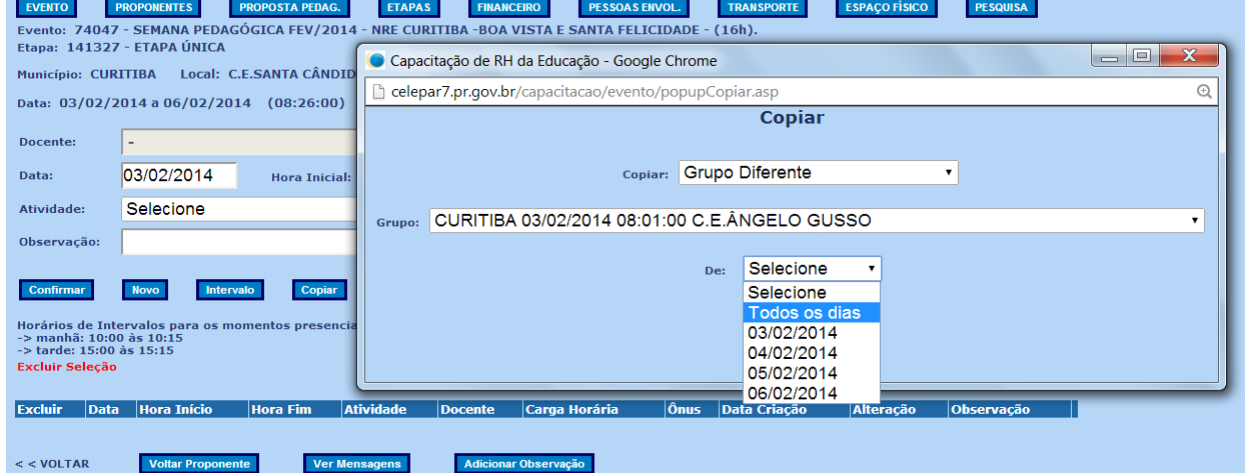

O evento não prevê docente.

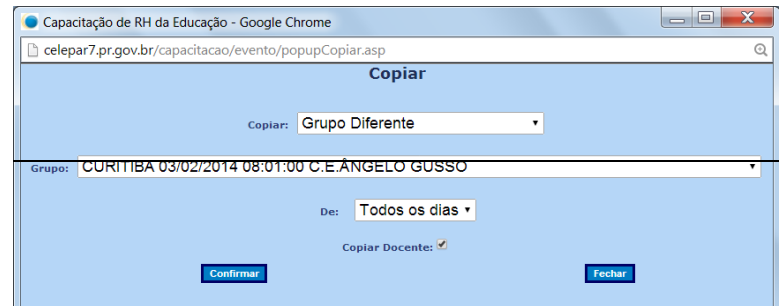

Confira como ficou o cronograma:

Veja a seguir o exemplo de um cronograma de 16h.

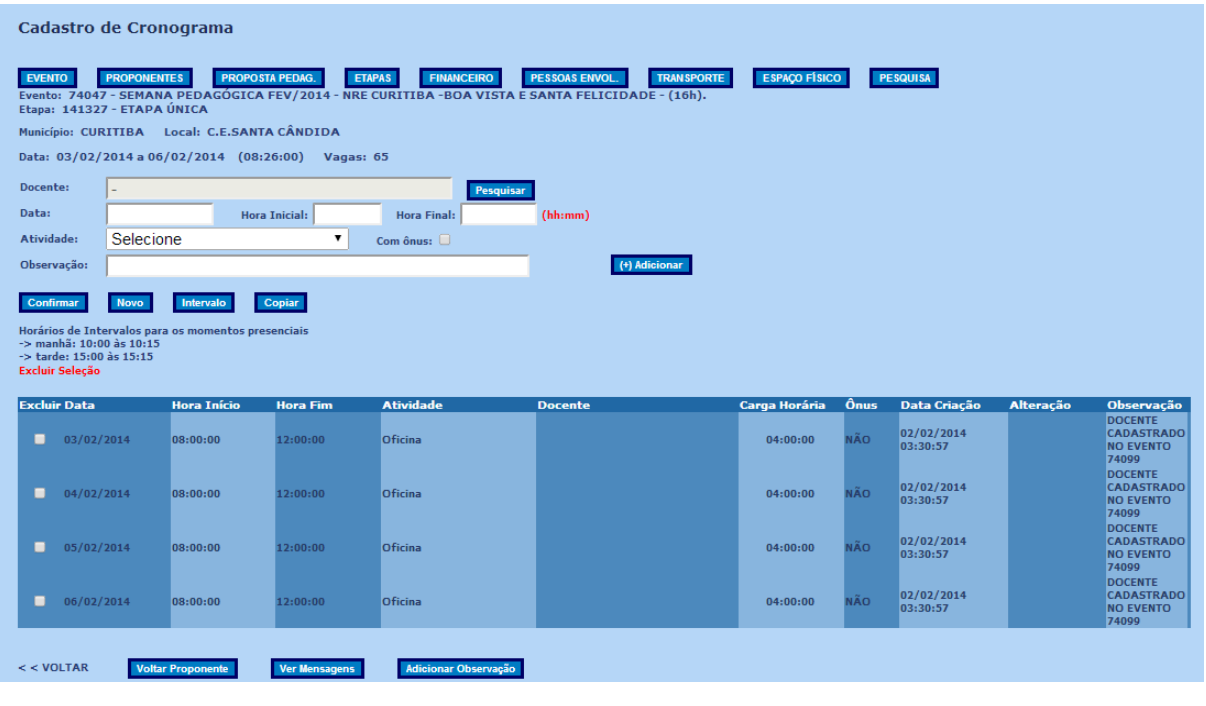

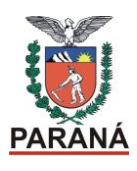

Este procedimento pode ser feito em todos os cronogramas do evento, ou seja, cria-se um e copia o mesmo para os demais grupos.

## *.***4.2 Para conferir cronograma**

Clique em RELATÓRIO

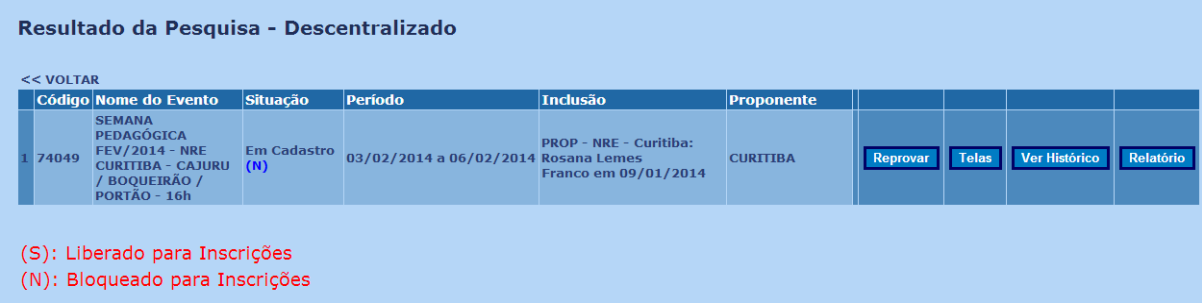

Observe todos os dados do evento.

O cronograma apresentará a síntese de todas as oficinas por ordem de hora cadastrado, veja um exemplo:

Inicia com a oficina 08:00:00

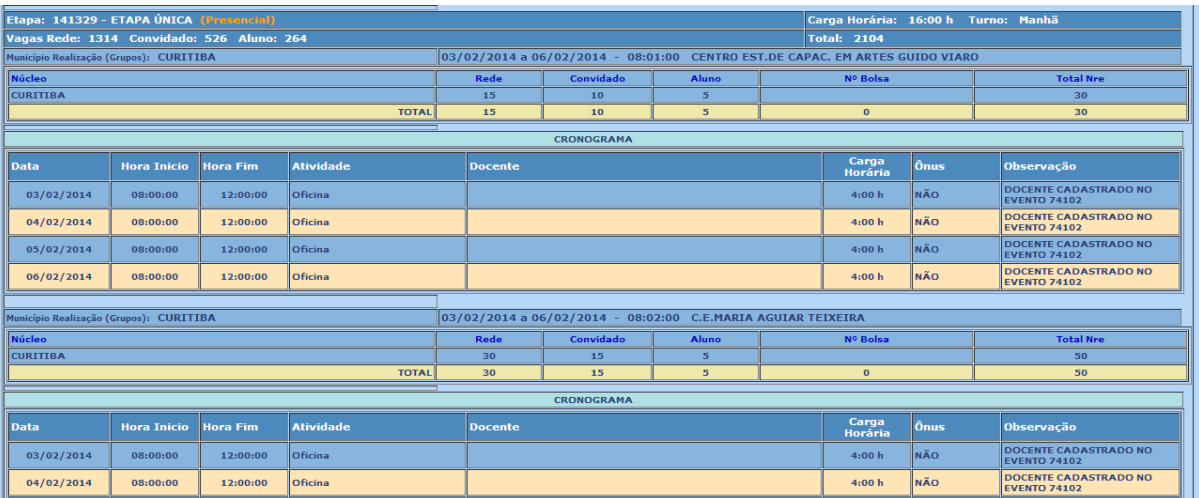

E no final a oficina 08:57:00 Neste caso o evento possui 57 oficinas.

 $\overline{\phantom{0}}$ 

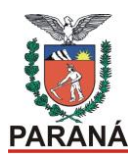

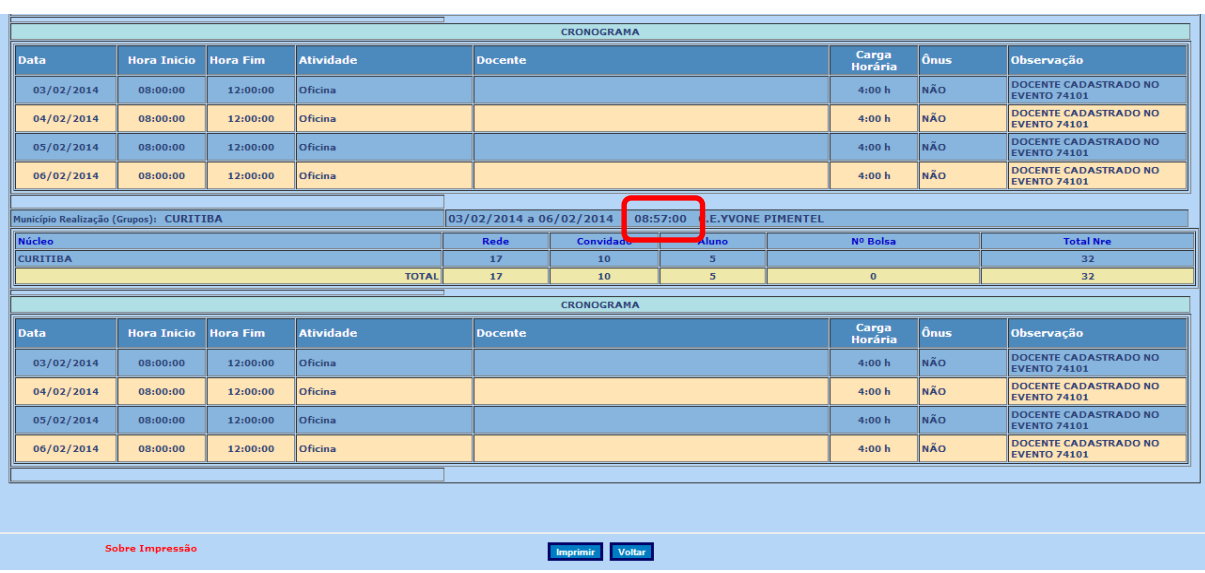

## **5 Cadastro de coordenador do evento**:

O Coordenador deste Evento deverá ser indicado pelo(a) chefe do NRE. Clique em COORDENADORES

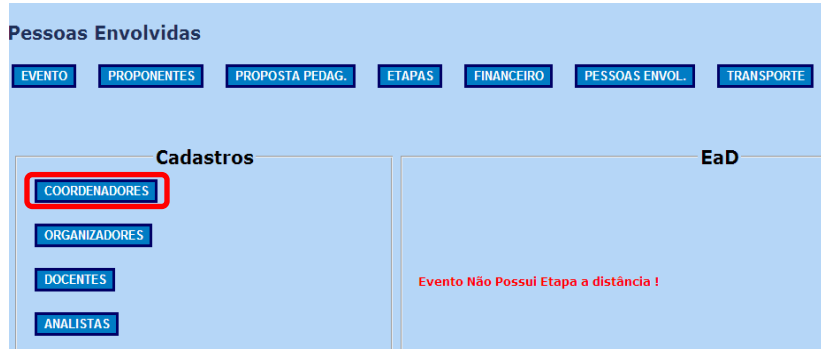

Clique em: (+) Cadastrar novo Coordenador

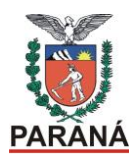

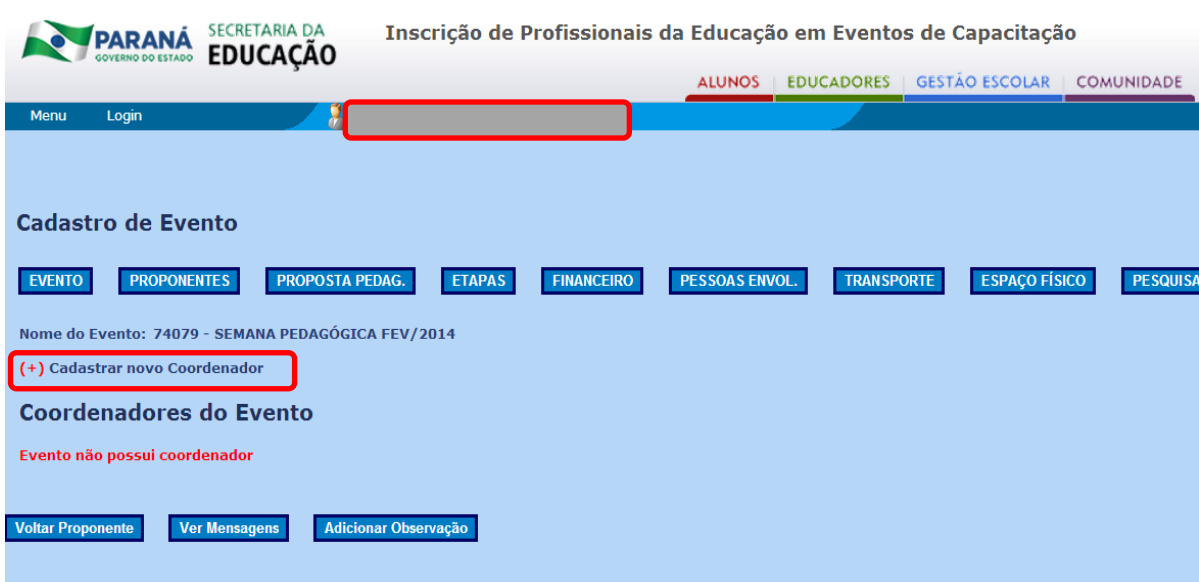

Digite o nome ou RG do coordenador e clique em PESQUISAR

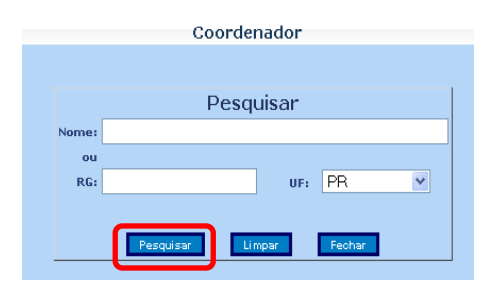

Aparecerá o nome do coordenador, clicar EM CIMA do nome,

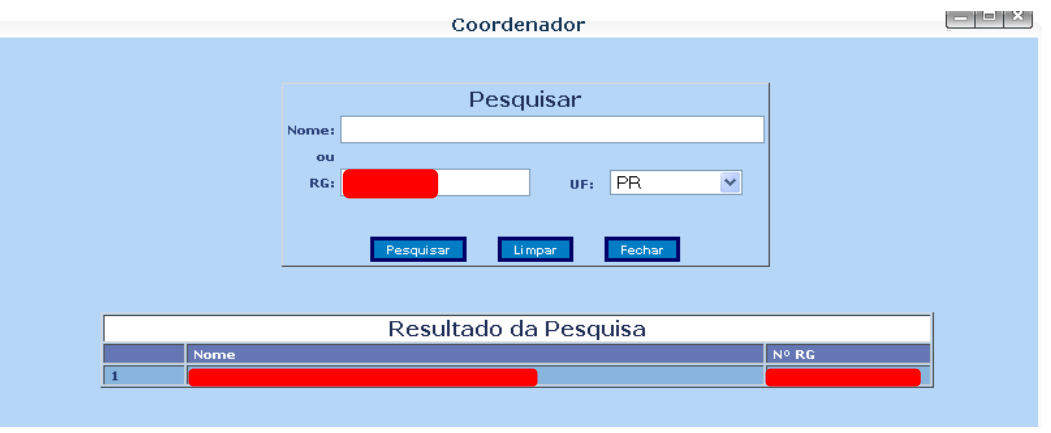

Preencher o campo COM ÔNUS: NÃO, e o município de atuação com carga horária, clicar em GRAVAR.

 $\mathcal{O}$ 

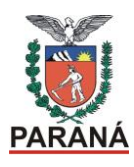

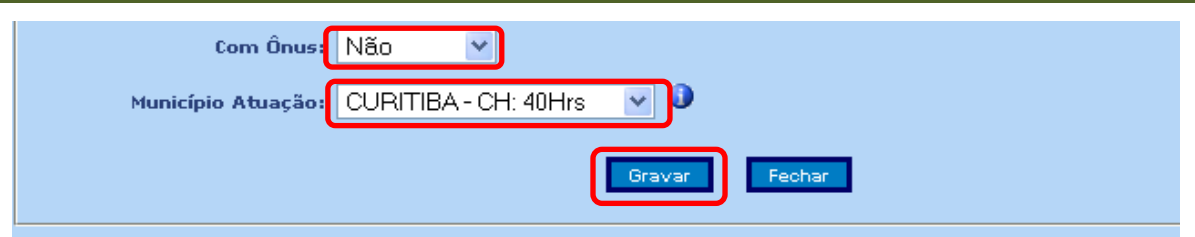

Confira se todos os dados do evento estão corretos e volte para a tela inicial para a etapa de cadastro, clique em enviar o evento para a SEED/CFC fazer a análise do mesmo, dando prosseguimento ao processo de aprovação do evento.

Siga todas as demais instruções da CFC para propor eventos.

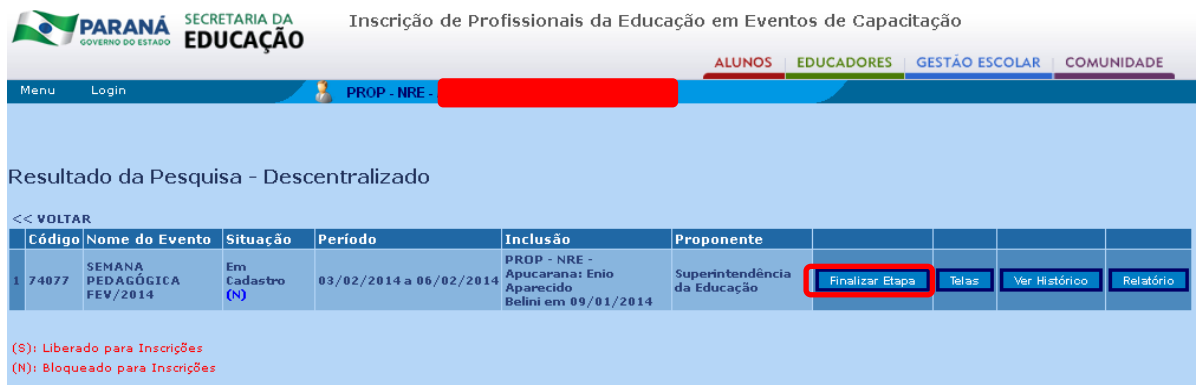

## FINALIZAR EVENTO

Ao mudar a tela clique em:

## **FINALIZAR ETAPA**

Aparecerá uma tela em que você deverá escrever "Encaminhar à CFC para análise".

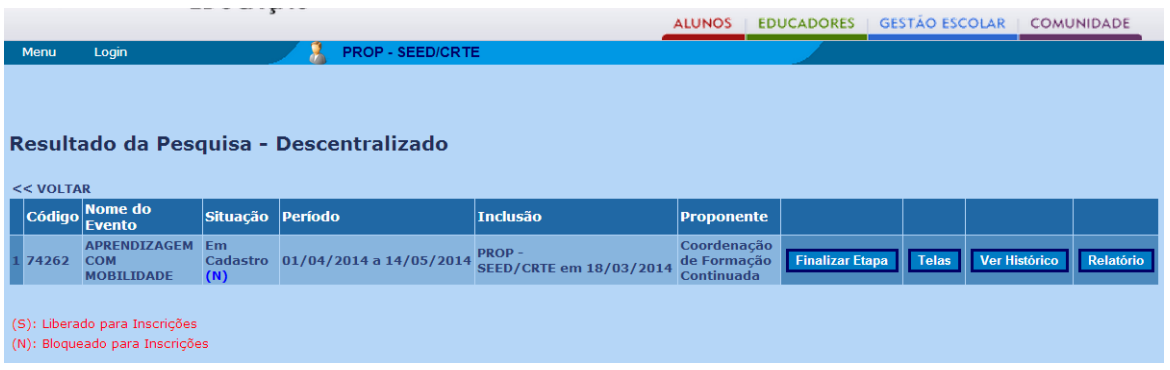

Observe a mensagem de alterar a situação de "Em Cadastro":

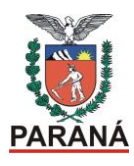

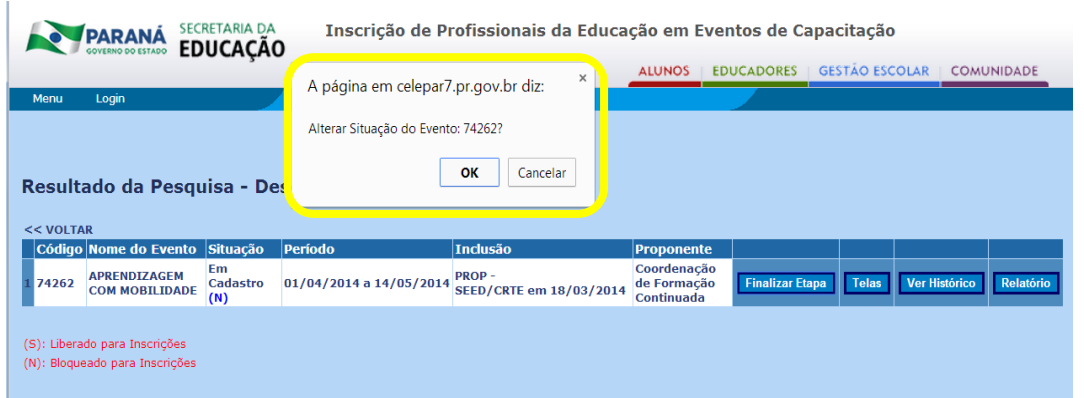

Escreva a observação:

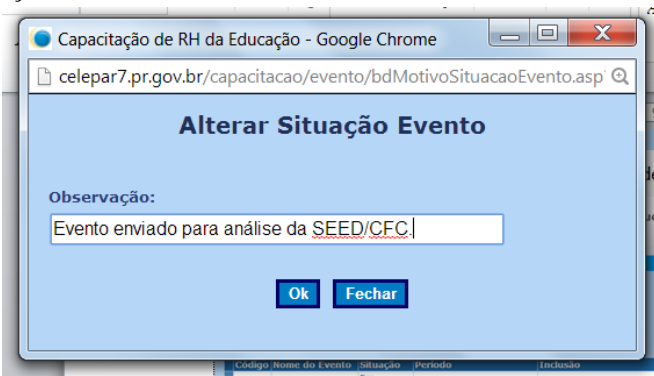

A partir deste momento o evento fica fechado para o proponente alterar, até que a tela seja devolvida pela SEED/CFC.

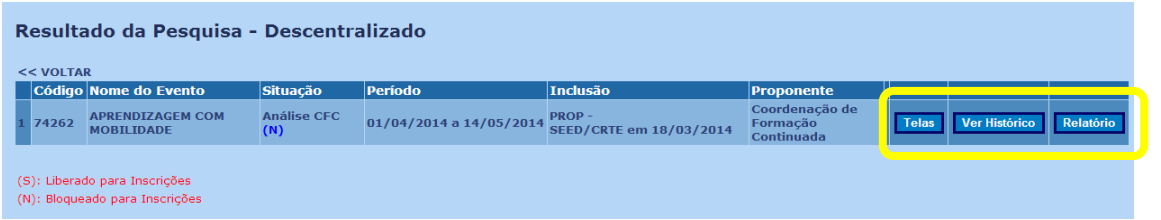

## **6 Solicitar a autorização do evento para inscrição**

Depois de concluído preenchimento de todos os dados do NRE e finalizado o evento, enviar um email para a CFC/SEED informando a finalização do evento e solicitando a inscrição automática pela Celepar.

Curitiba, 19 de janeiro de 2015.

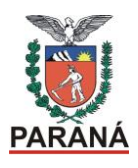

# **ORIENTAÇÕES PARA SERVIDORES PÚBLICOS: EVENTOS DA SEED/PR**

De acordo com o Manual do Servidor, disponível em: [http://www.portaldoservidor.pr.gov.br/arquivos/File/2014/MANUALPRONTOcorrecaodever](http://www.portaldoservidor.pr.gov.br/arquivos/File/2014/MANUALPRONTOcorrecaodeveres.pdf) [es.pdf](http://www.portaldoservidor.pr.gov.br/arquivos/File/2014/MANUALPRONTOcorrecaodeveres.pdf) sobre:

- a) Férias: "Não poderão ser fracionadas." (p. 19) Desta forma, os participantes em gozo de férias legais não podem estar em eventos da SEED, pois teriam suas férias interrompidas.
- b) Licenças Médicas: é concedida quando "o servidor for acometido de problemas de saúde que o impeça de comparecer ao trabalho e de como justificar tais afastamentos". Se o servidor está impedido de exercer suas funções não pode participar de eventos, o que descaracterizaria a sua licença médica.
- c) Licença especial: "A cada quinquênio de efetivo exercício, ao servidor que a requerer, será concedida licença especial de três meses, com todos os direitos e vantagens inerentes ao cargo efetivo, não podendo este período ser fracionado". Portanto, não poderá participar de eventos da SEED.
- d) Licença para concorrer a cargo eletivo: "A licença será concedida na forma da legislação eleitoral, mediante requerimento do servidor com a juntada da Certidão de Solicitação de Registro de Candidatura. A Lei Complementar Federal nº 64/90, em seu artigo 1º, inciso II, estabelece que sejam inelegíveis os servidores públicos, estatutários ou não, de órgão ou entidade da Administração direta ou indireta da União, dos Estados, do Distrito Federal, dos Municípios e dos Territórios, inclusive das fundações mantidas pelo Poder Público que não se afastarem até três meses anteriores ao pleito eleitoral." Portanto, não poderão participar de eventos da SEED.
- e) Afastamento para curso: Os afastamentos para cursos de formação, aperfeiçoamento, seminários e outros eventos promovidos pelo Governo do Estado do Paraná, independente da duração ou dos dias de afastamento do efetivo exercício, precisam ser autorizados pela chefia imediata e pelo titular do Órgão de lotação do servidor.

# **Penas disciplinares aplicáveis ao servidor público:**

- a) Advertência, aplicada verbalmente em caso de mera negligência;
- b) Repreensão, aplicada por escrito, em caso de desobediência ou falta de cumprimento dos deveres e reincidência em falta que tenha resultado na pena de advertência;

**Rua Salvador Ferrante, 1651 - Boqueirão - 81670-390 – Curitiba/PR**